## **INSTRUKCJA ZAPISU NA ZAJĘCIA**

- 1. Wchodzimy na stronę [www.strefazajec.pl](http://www.strefazajec.pl/)
- 2. Klikamy przycisk ZALOGUJ SIĘ
- 3. Jeżeli jest to nasza pierwsza wizyta wypełniamy formularz ZAREJESTRUJ SIĘ (jeżeli jest to nasza kolejna wizyta przechodzimy do punktu 7)

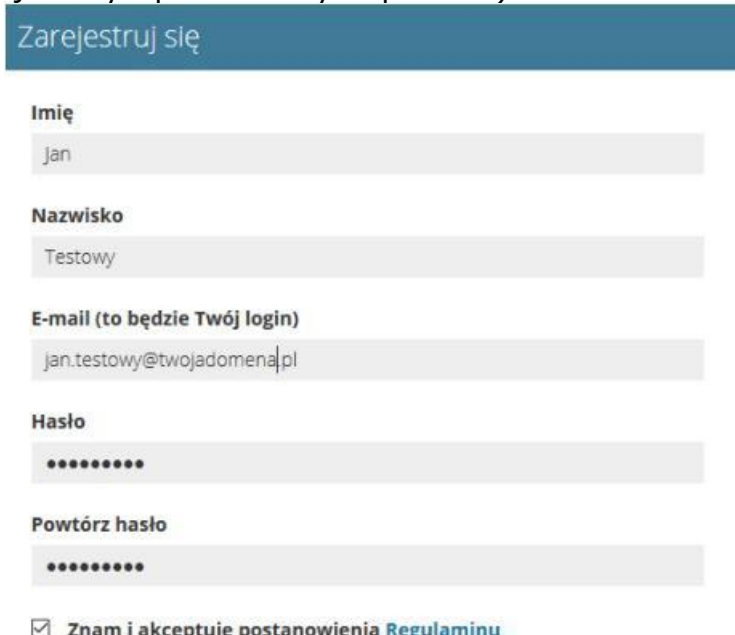

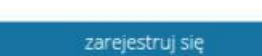

4. Po kliknięciu w przycisk ZAREJESTRUJ SIĘ zostajemy przekierowani na stronę naszego konta.

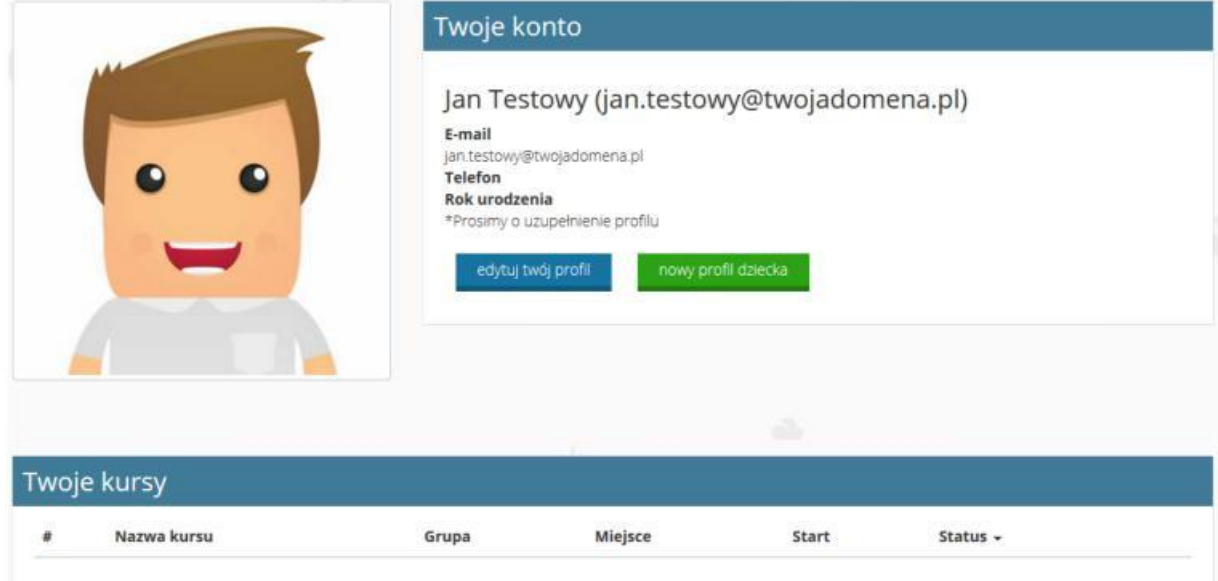

5. Klikamy w niebieski przycisk EDYTUJ TWÓJ PROFIL i wypełniamy formularze DANE KONTAKTOWE i ADRES ZAMIESZKANIA a następnie klikamy w przycisk ZAPISZ

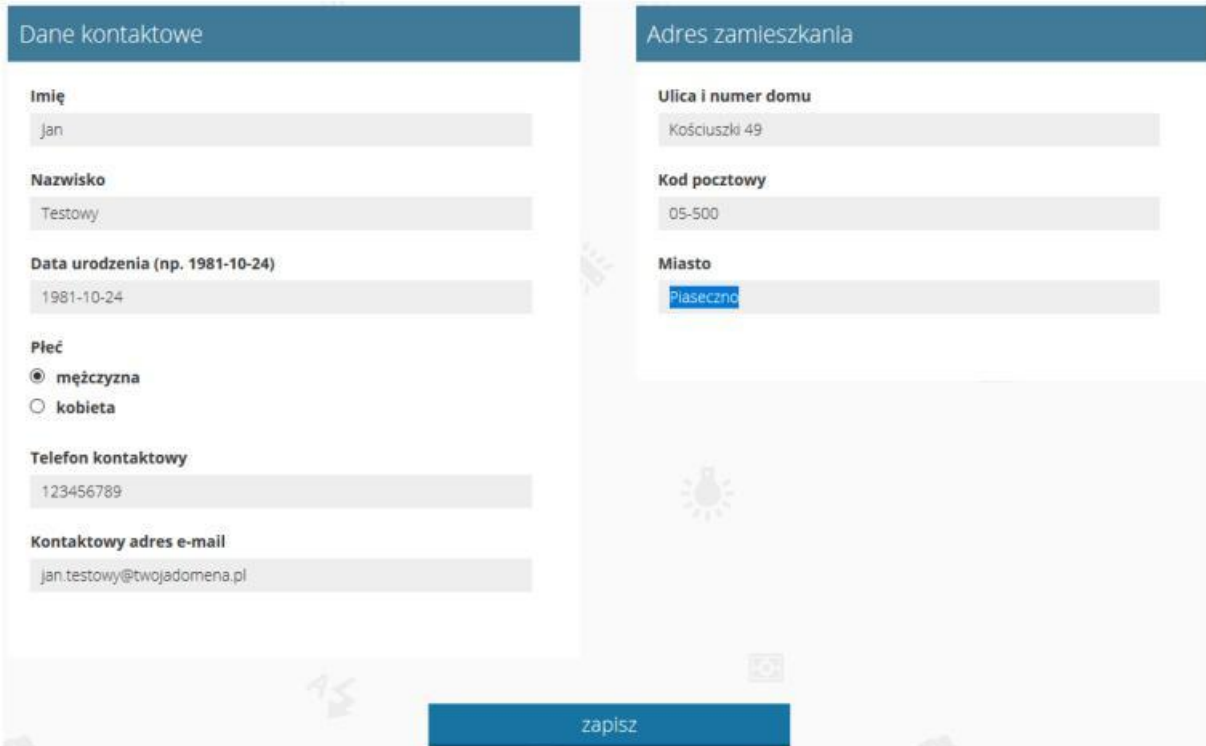

6. Jeżeli jesteśmy rodzicem i będziemy chcieli zapisać nasz dziecko lub dzieci klikamy w przycisk NOWY PROFIL DZIECKA i klikamy w przycisk ZAPISZ. Proces powtarzamy do czasu wprowadzenia wszystkich dzieci. Jeżeli nie będziemy dodawać członków rodziny krok 6 pomijamy.

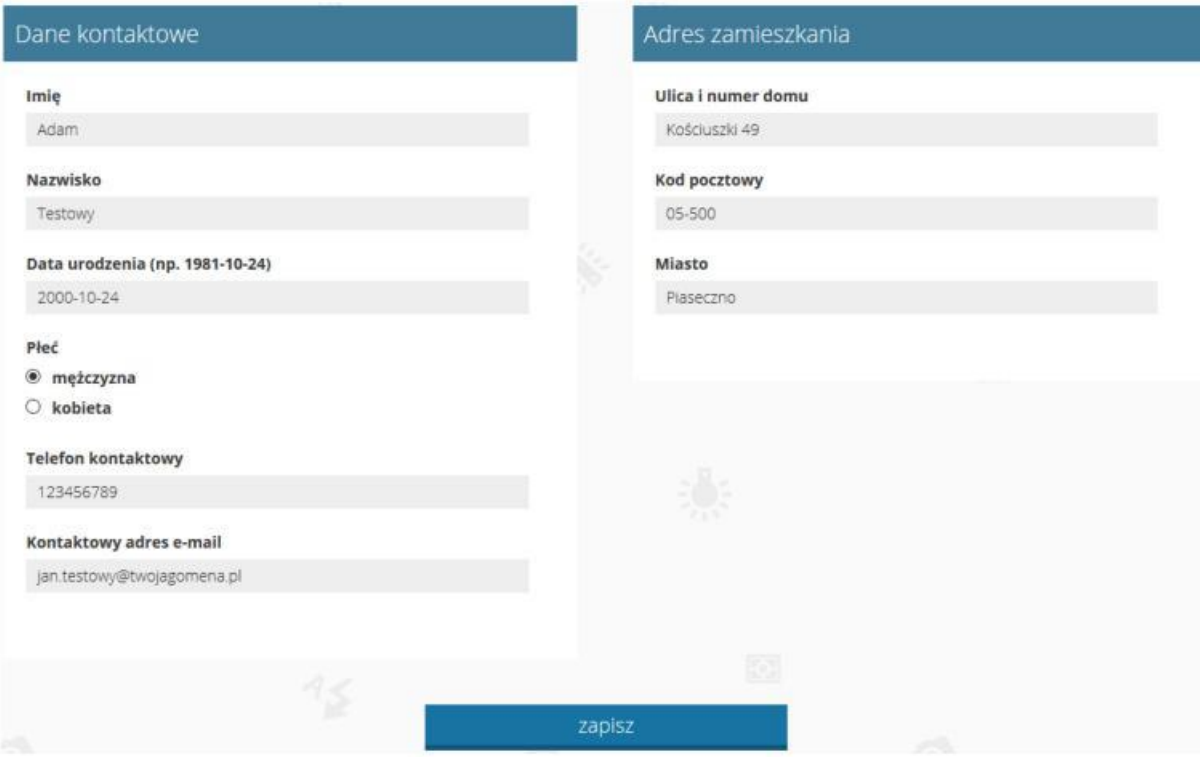

7. Jeżeli jest to nasza kolejna wizyta wypełniamy formularz ZALOGUJ SIĘ podając jako login adres e-mail oraz hasło i klikamy w przycisk ZALOGUJ.

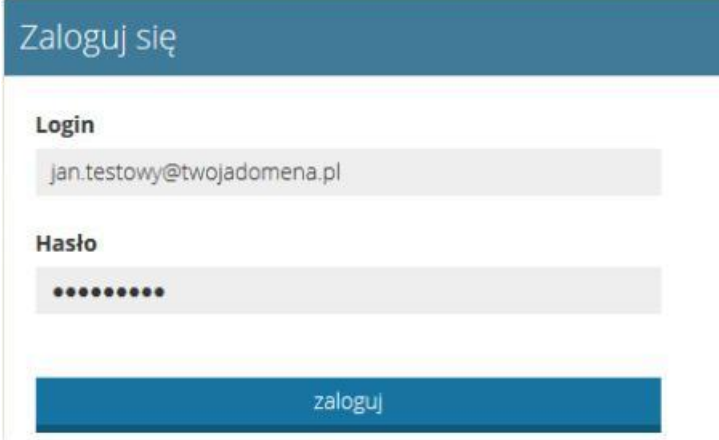

8. W przypadku gdy zapomnimy hasła wpisujemy w pole HASŁO jakikolwiek ciąg znaków, np. ABCDE i klikamy ZALOGUJ.

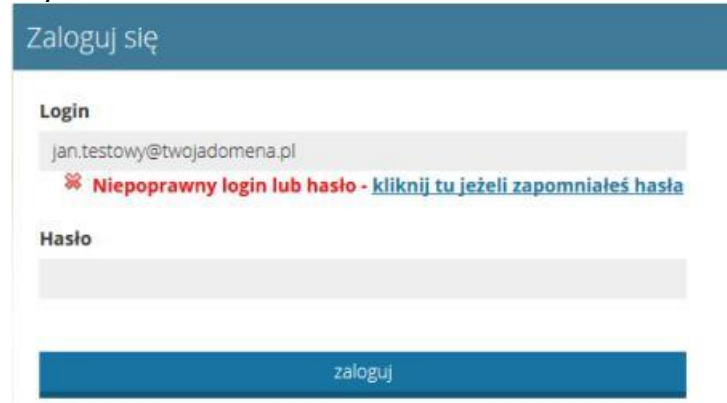

Następnie klikamy w link KLIKNIJ TU JEŻELI ZAPOMNIAŁEŚ HASŁA i postępujemy zgodnie z wytycznymi resetowania hasła.

- 9. Po udanym procesie logowania klikamy w zakładkę INSTYTUCJE, na górze strony a następnie wybieramy z listy Teatr Ziemi Rybnickiej. Znajdziemy się na stronie ze wszystkimi zajęciami jakie są dostępne w systemie zapisów.
- 10. Wybieramy interesujące nas zajęcia i klikamy przycisk ZAPISZ. (Wybierając grupę zwracamy uwagę na ilość wolnych miejsc). Kolejnym krokiem jest wybranie osoby, którą zapisujemy. Możemy zapisać siebie lub członka rodziny.

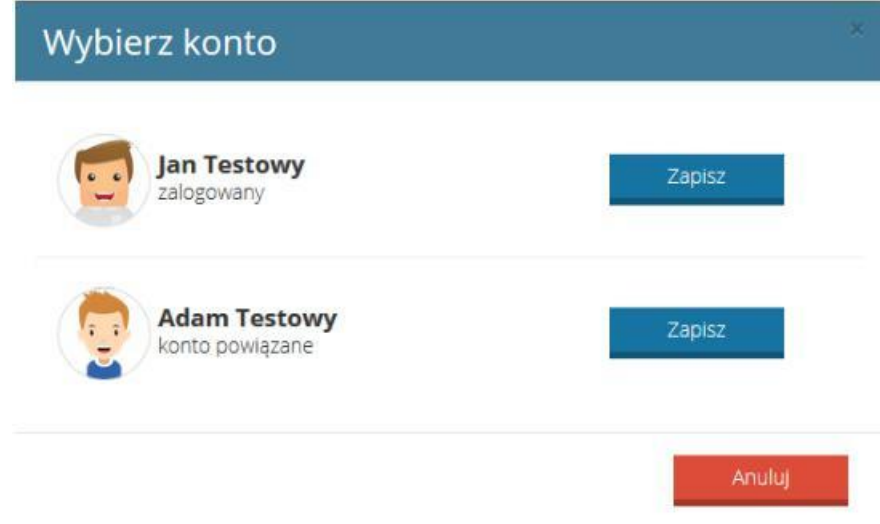

- 11. Po wybraniu odpowiedniego konta zostaniemy przeniesieni na stronę, na której wybierzemy rodzaj płatności oraz grupę (jeżeli zajęcia przewidują taką możliwość).
	- Jeżeli wybierzemy grupę z zerową ilością wolnych miejsc nasze zgłoszenie trafi na listę rezerwową. Na tym etapie nasz zapis zakończy się bez płatności. W przypadku zwolnienia się miejsca na wybranych zajęciach będziemy mogli trafić z listy rezerwowej na listę oczekujących na płatność.
	- Wybierając grupę z wolnymi miejscami zostaniemy wpisani na listę uczestników zajęć. A zgłoszony uczestnik bedzie miał status "OCZEKUJĄCE NA AKCEPTACJĘ". Zgłoszenie będzie wymagało zatwierdzenia przez pracownika Ośrodka Kultury. (Trwa to zazwyczaj od godziny do dwóch dni). Na tym etapie nasz zapis zakończy się bez płatności.
	- Po tym jak status zgłoszonego uczestnika zmieni się na "ZAPISANY" będzie możliwe przejście do płatności za zajęcia.
- 12. Po wybraniu rodzaju płatności, grupy, wpisaniu ewentualnych uwag i zaakceptowaniu regulaminu i wymaganych zgód klikamy w przycisk ZAPISZ I OPŁAĆ.
- 13. Zostaniemy przekierowani na stronę, na której wybierzemy nasz bank, zaakceptujemy regulamin i klikniemy DALEJ.
- 14. Ostatnim krokiem będzie finalizowanie płatności poprzez kliknięcie przycisku

Aby sfinalizować płatność kliknij w poniższy przycisk

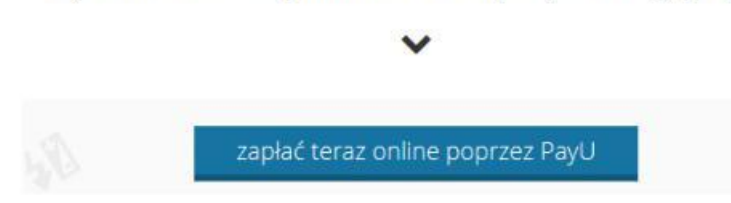

- 15. Następnie zostaniemy przeniesieni na stronę serwisu PayU, na którym postępujemy zgodnie z instrukcjami na ekranie. Jeżeli cały proces płatności zostanie przeprowadzony prawidłowo wybrane zajęcia zostaną opłacone.
- 16. W przypadku wystąpienia problemów podczas płatności elektronicznej (zerwanie połączenie z internetem, wygaśnięcie sesji z powodu dłuższej nieaktywności) płatność możemy dokonać ponownie z poziomu naszego konta klikając przycisk OPŁAĆ TERAZ.

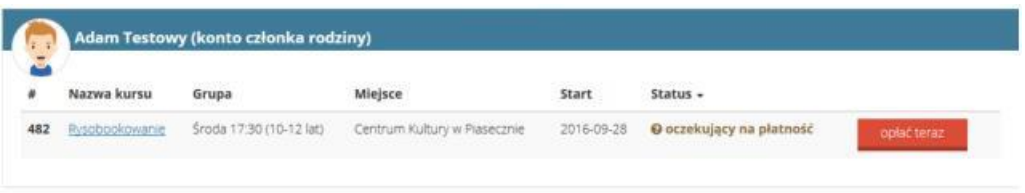

17. Płatności za kolejne miesiące dokonujemy przez wejście na nasze konto i wybranie opcji

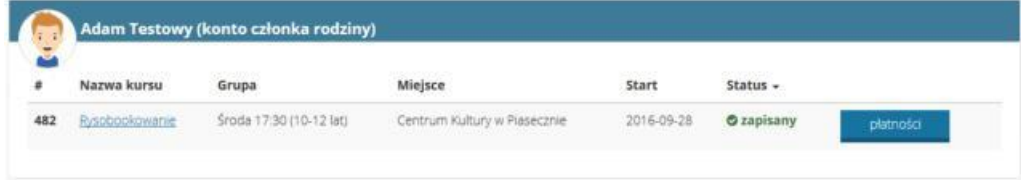

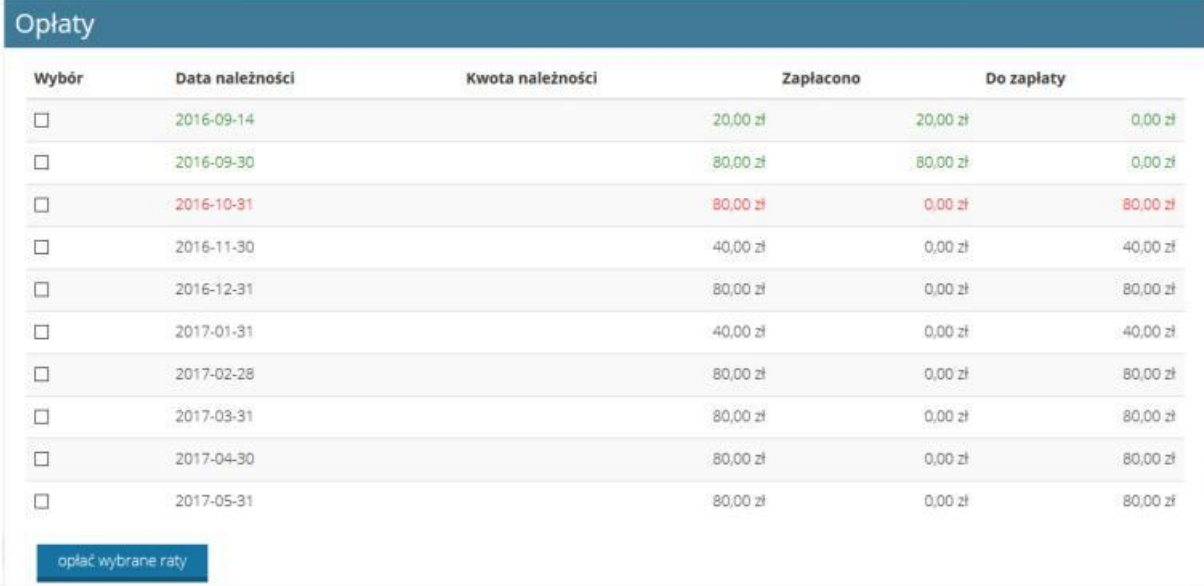

## a następnie zaznaczenie kolejnej opłaty (kolor czerwony sygnalizuje płatność wymaganą)